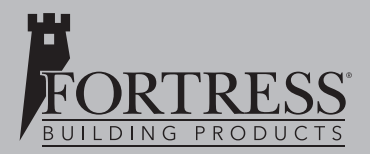

**INSTRUCCIONES DE INSTALACIÓN**

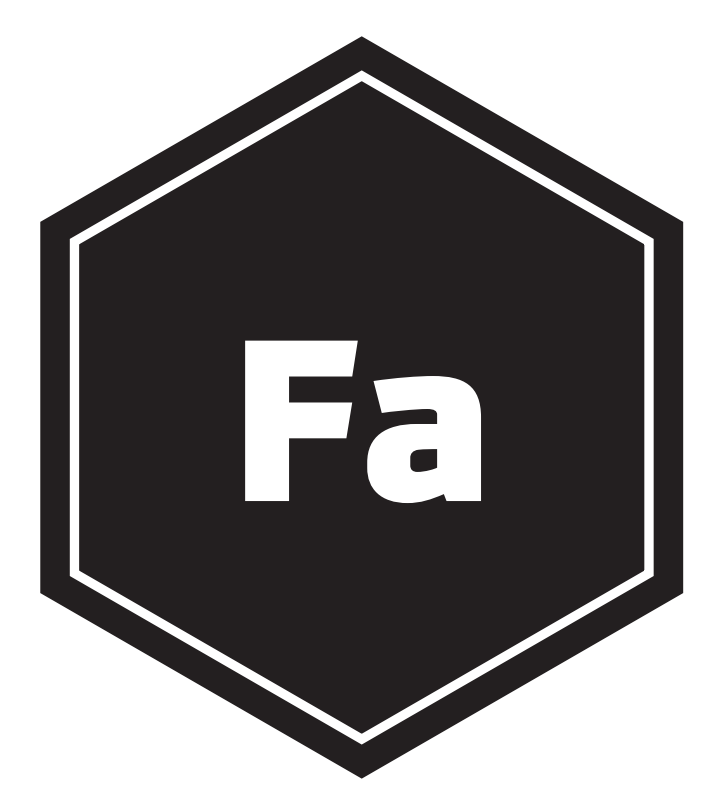

**CONTROL REMOTO FORTRESSACCENTS NAVEGACIÓN DE LA APLICACIÓN TUYA SMART Y** 

### **CONTENIDO**

#### Configuración

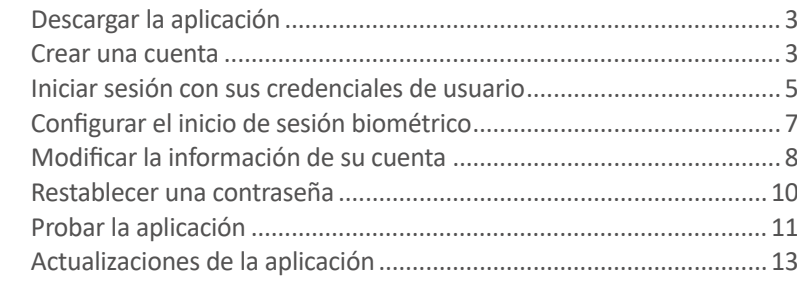

# Integración de la aplicación Tuya Smart

Integrar la aplicación Tuya Smart con el control inteligente ...............15

### Navegación desde la pantalla

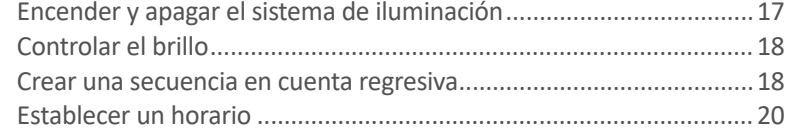

# Control remoto

Controlar el sistema de iluminación (encendido, apagado y brillo) ... 22

## **CONFIGURACIÓN**

### Descargar la aplicación

1. Descargue la aplicación Tuya Smart de Google Play o de la Apple Store, o escanee el código QR que aparece abajo en la Fig. 1.

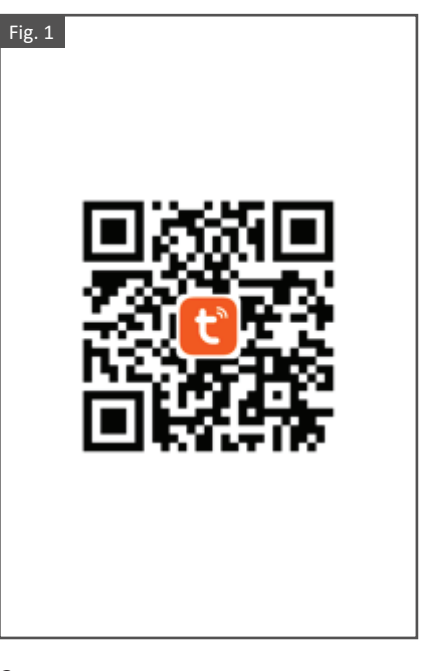

### Crear una cuenta

- 1. Abra la aplicación Tuya Smart. En la pantalla de inicio, toque "Crear" cuenta nueva" para ir a la pantalla de registro, como se muestra en la Fig. 2.
- 2. El campo de país/zona se ajusta por defecto a la configuración del teléfono móvil, pero puede cambiarlo manualmente. Sin embargo, una vez registrada la cuenta, ya no podrá cambiarlo.
- 3. Ingrese una nueva dirección de correo electrónico en el campo designado, como se muestra en la Fig. 3.
- 4. Revise con cuidado la política de confidencialidad, el acuerdo de usuario y la declaración de confidencialidad de menores de edad. Marque la casilla para indicar su acuerdo y después toque "Obtenga el código de verificación", como se muestra en la Fig. 4.
- 5. Ingrese el código de verificación, como se muestra en la Fig. 5.
- 6. Ingrese una contraseña que cumpla con los criterios requeridos y toque "Finalizado" para registrar su cuenta, como se muestra en la Fig. 6.

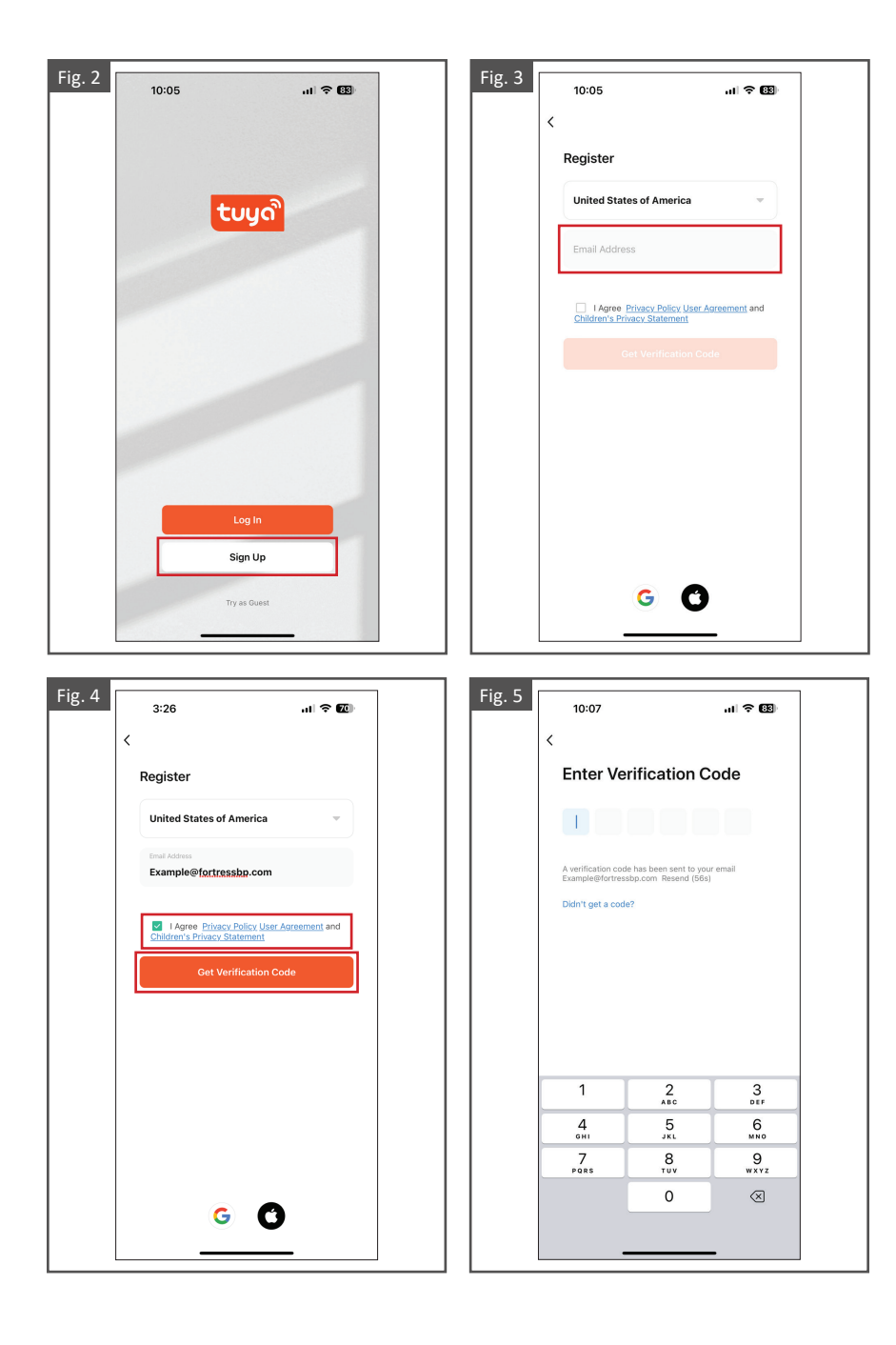

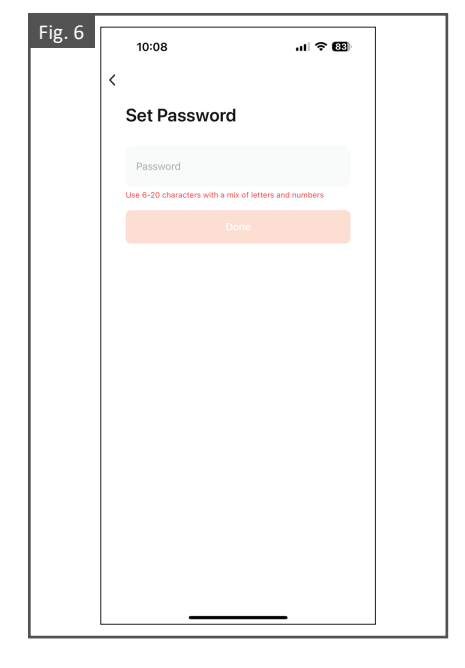

## **Iniciar sesión con sus credenciales de usuario**

- 1. Abra la aplicación Tuya Smart. En la pantalla de inicio, toque "Iniciar sesión" para abrir la pantalla de inicio de sesión, como se muestra en la Fig. 7.
- 2. El campo de país/zona aparece automáticamente, pero también puede cambiarlo manualmente.
- 3. Ingrese la dirección de correo electrónico y la contraseña registradas, como se muestra en la Fig. 8.
- 4. Revise con cuidado la política de confidencialidad, el acuerdo de usuario y la declaración de confidencialidad de menores de edad. Marque la casilla para indicar su acuerdo y después toque "Iniciar sesión", como se muestra en la Fig. 9.

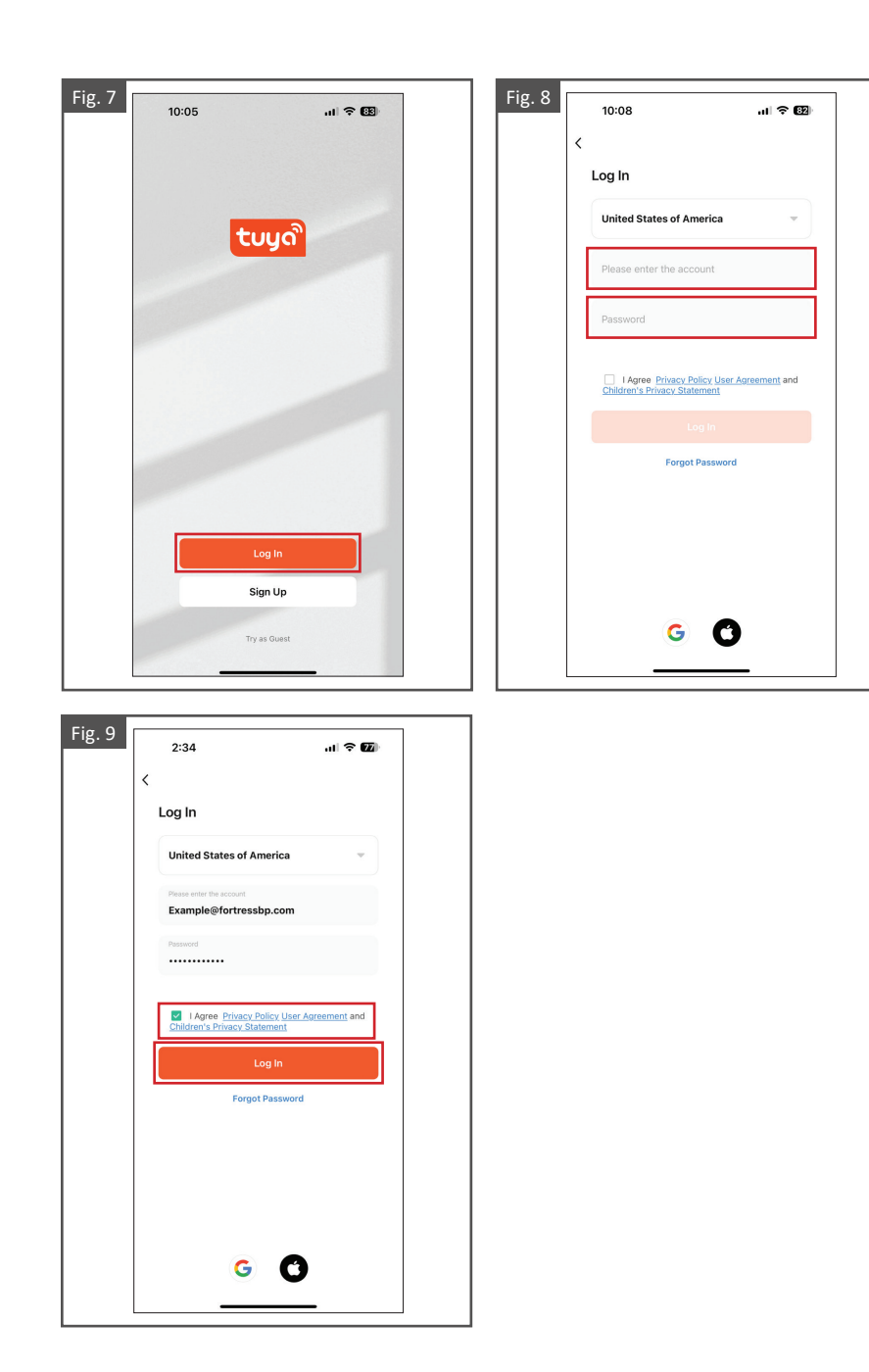

# **Configurar el inicio de sesión biométrico**

- 1. La función de inicio de sesión biométrico hace que el inicio de sesión sea más cómodo y seguro. La aplicación acepta la identificación facial en iOS y la identificación táctil en Android. En el inicio de sesión biométrico, el usuario no necesita ingresar su nombre y contraseña, ni realizar otras operaciones de inicio de sesión. Es posible iniciar sesión incluso si olvida su contraseña, como se muestra en la Fig. 10.
- 2. Después de iniciar sesión en la aplicación, toque "Yo" y después el icono de configuración ubicado en la esquina superior derecha, como se muestra en la Fig. 11.
- 3. En la pantalla de configuración, toque "Cuenta y seguridad", como se muestra en la Fig. 12.
- 4. En esa pantalla, el usuario puede habilitar o deshabilitar el inicio de sesión con identificación facial, como se muestra en la Fig. 13.

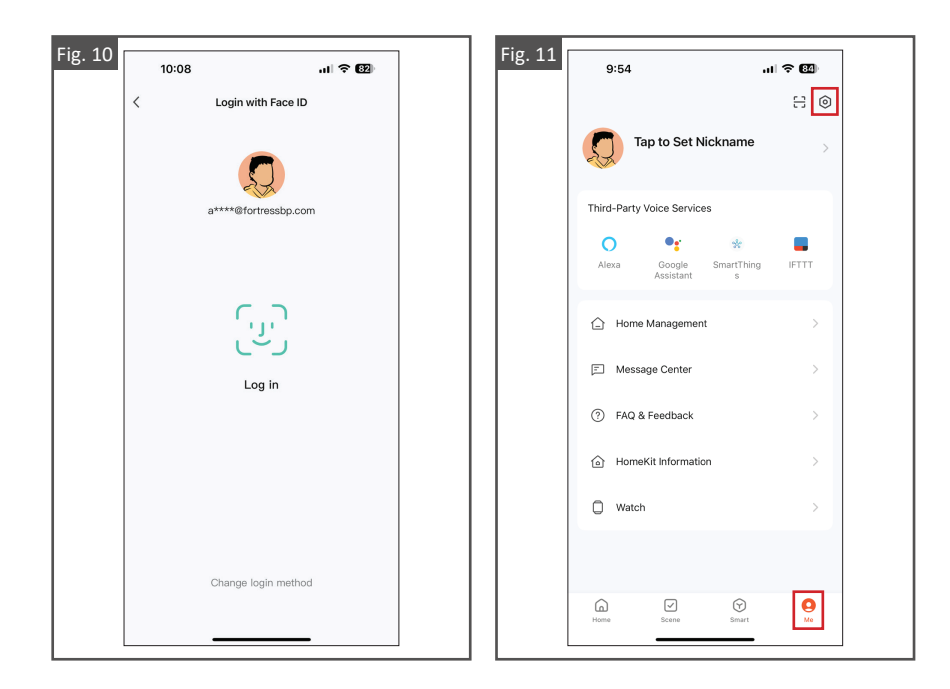

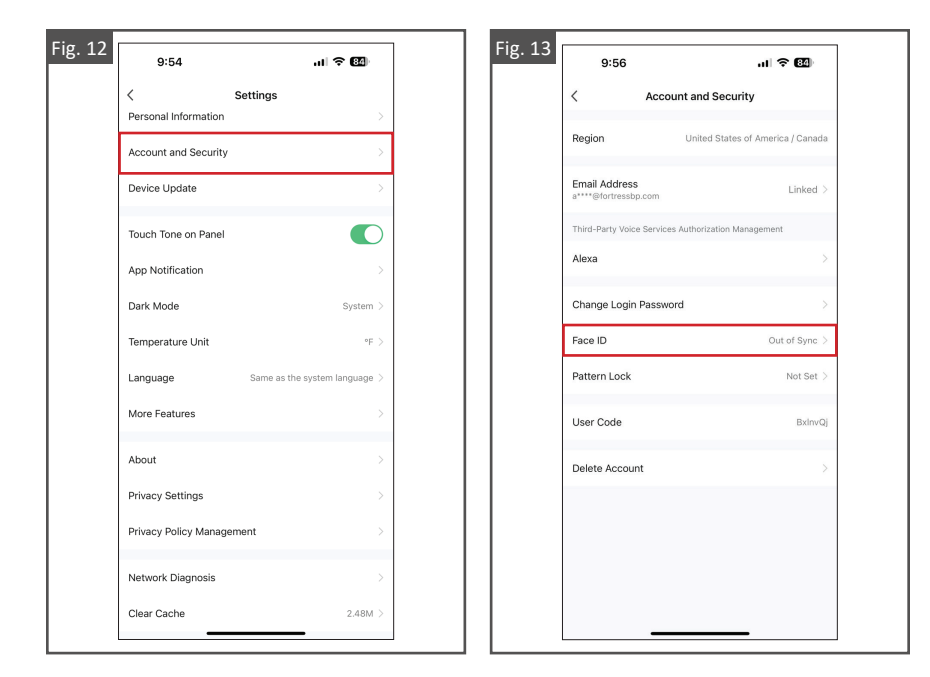

## **Modificar la información de su cuenta**

- 1. Después de iniciar sesión en la aplicación, toque "Yo" y después el icono de configuración ubicado en la esquina superior derecha, como se muestra en la Fig. 14.
- 2. En la pantalla de configuración, toque "Cuenta y seguridad", como se muestra en la Fig. 15.
- 3. Toque los campos que desee modificar y siga las instrucciones que aparecen en la pantalla, como se muestra en la Fig. 16.

Fig. 14 Fig. 15  $9:54$  $\Xi$   $\circ$ Personal Information Tap to Set Nickname Account and Security Device Update Third-Party Voice Services Touch Tone on Panel  $\circ$  $\bullet$  $\overline{\phantom{a}}$ **IFTTT** App Notification Dark Mode A Home Management  $\sim$ Temperature Unit Message Center Language 2 FAQ & Feedback  $\rightarrow$ More Features A HomeKit Information About **Privacy Settings**  $\Box$  Watch Network Diagnosis  $\boxed{\mathbf{e}}$  $\odot$  $\boxed{\small\ensuremath{\mathcal{Q}}}$  $\bigodot$ <br>Smart Clear Cache

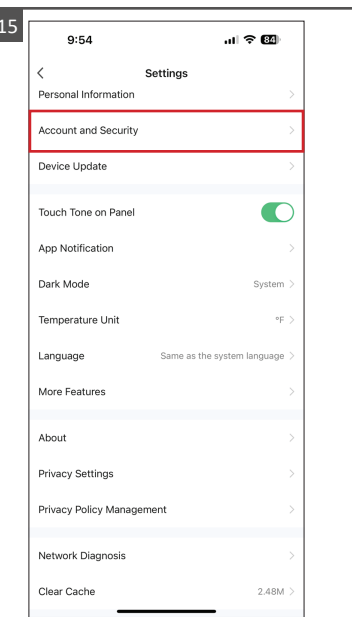

Fig. 16

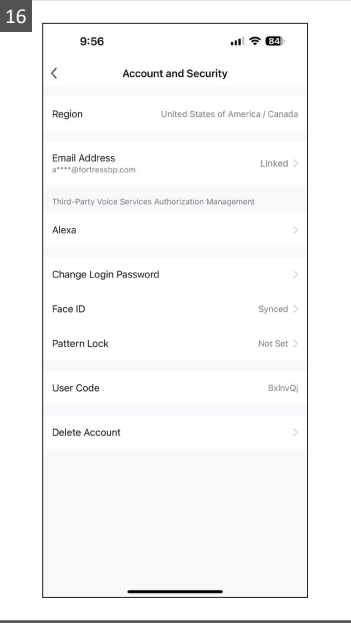

### **Restablecer una contraseña**

- 1. En la pantalla de inicio de sesión, toque "He olvidado la contraseña", como se muestra en la Fig. 17.
- 2. El campo de país/zona aparece automáticamente, pero también puede cambiarlo manualmente.
- 3. Ingrese la dirección de correo electrónico registrada y toque "Obtenga el código de verificación", como se muestra en la Fig. 18.
- 4. Ingrese el código que se le envió a su dirección de correo electrónico, como se muestra en la Fig. 19.
- 5. En la pantalla "Establecer la contraseña", ingrese una nueva contraseña y toque "Finalizado". Así restablece la contraseña e inicia sesión en la aplicación de manera automática, como se muestra en la Fig. 20.

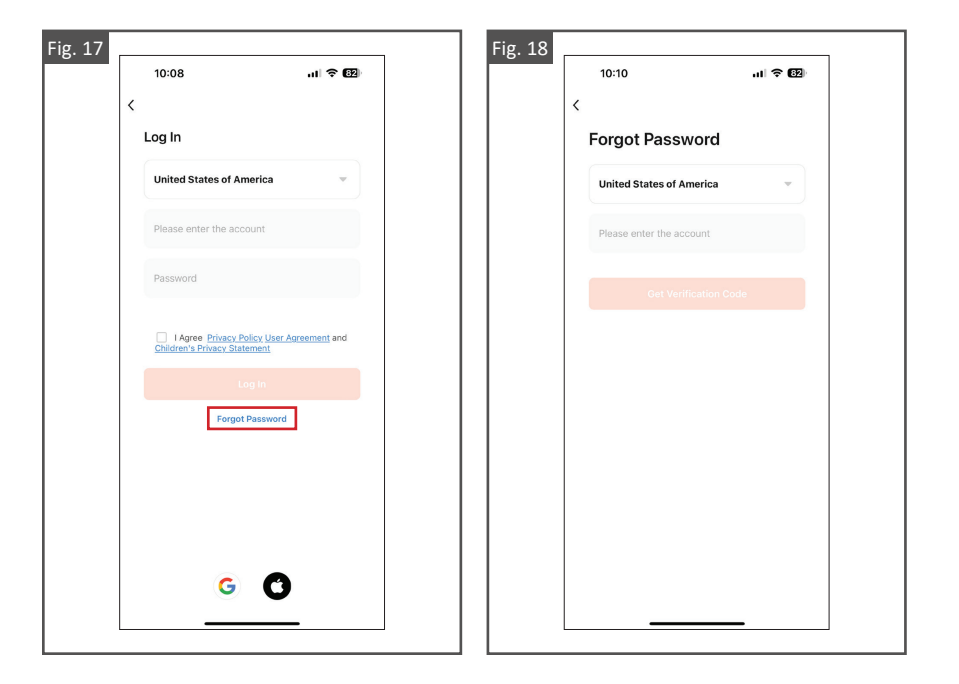

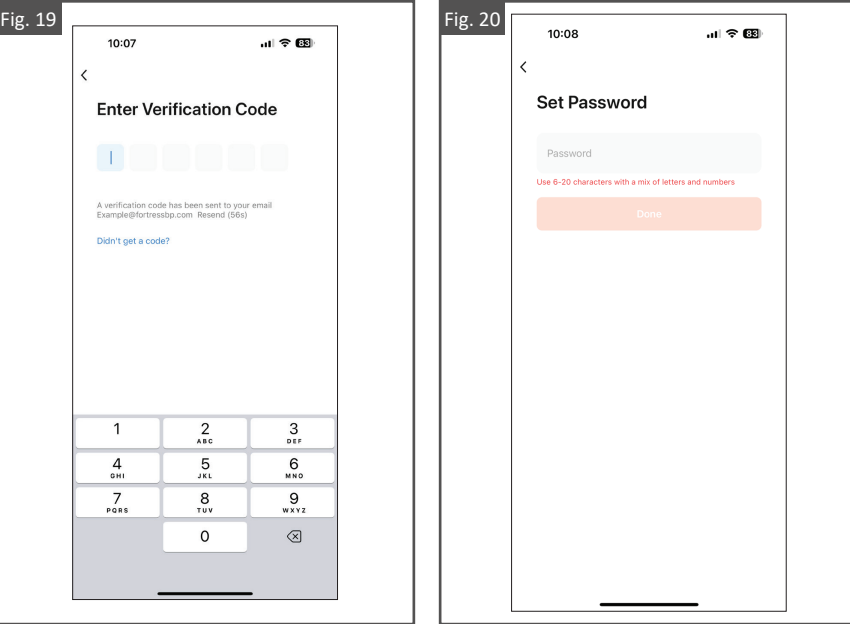

### **Probar la aplicación**

- 1. Abra la aplicación Tuya Smart y toque "Conocer ahora", como se muestra en la Fig. 21.
- 2. Aparece un cuadro de diálogo que advierte que algunas funciones podrían no estar disponibles sin iniciar sesión.
- 3. Toque "Continuar". Aparece la página de inicio, como se muestra en las Figs. 22 y 23.

#### **Nota:**

La función "Conocer ahora" le permite experimentar la aplicación Tuya Smart sin necesidad de crear una cuenta. Esta función no tiene acceso a todas las opciones y características de la aplicación Tuya Smart. Para tener acceso completo a la aplicación es necesario crear una cuenta. Consulte "Crear una cuenta" en las Págs. 3 y 4.

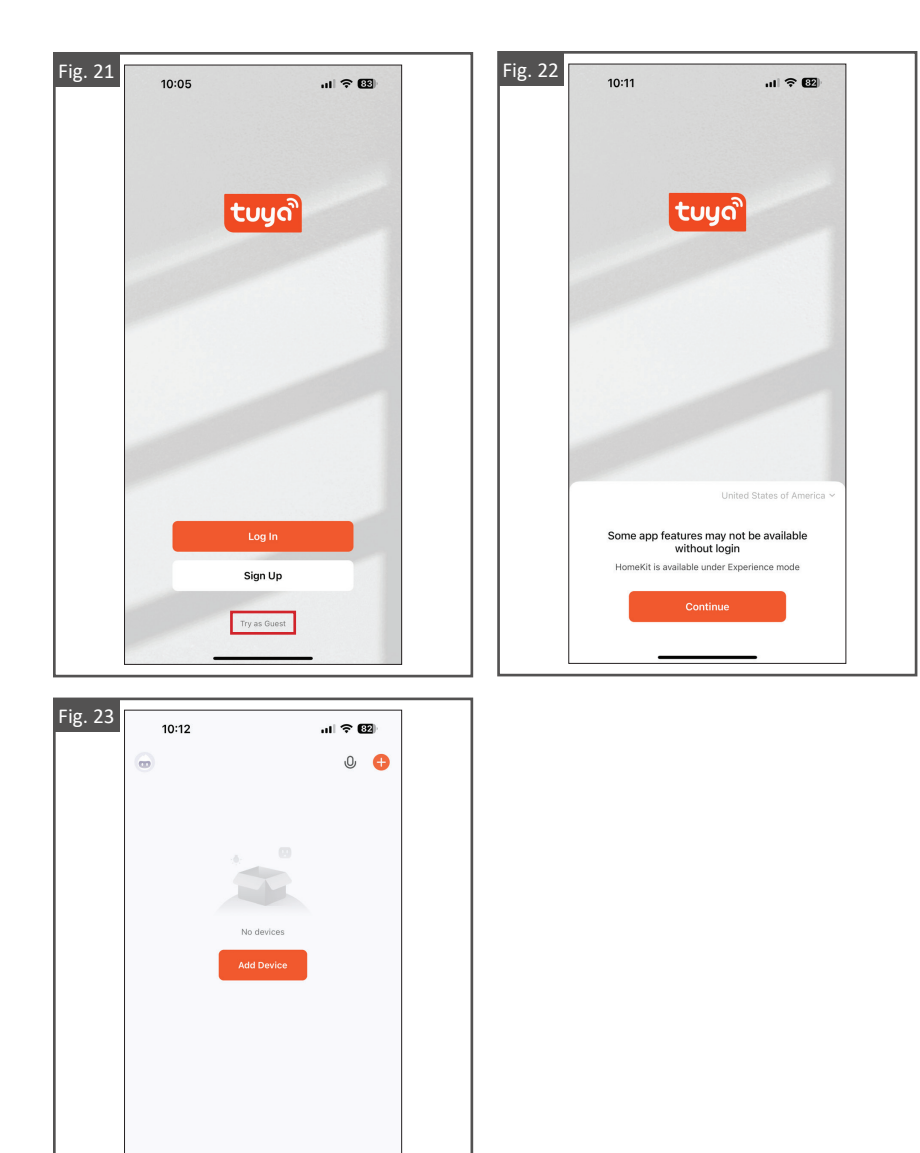

# **Actualizaciones de la aplicación**

- 1. En la aplicación Tuya Smart, vaya a la pantalla "Yo" y toque el icono de configuración ubicado en la esquina superior derecha, como se muestra en la Fig. 24.
- 2. En la pantalla de configuración, toque "Actualización de dispositivo" y haga las actualizaciones necesarias, como se muestra en las Figs. 25 y 26.
- 3. Una vez hechas las actualizaciones, toque "Borrar caché" en la pantalla de configuración, como se muestra en las Figs. 27 y 28.

### **Notas:**

- La aplicación Tuya Smart **NO** se actualiza automáticamente y requiere actualizaciones manuales.
- Se recomienda borrar el caché periódicamente para que la aplicación funcione de manera óptima.

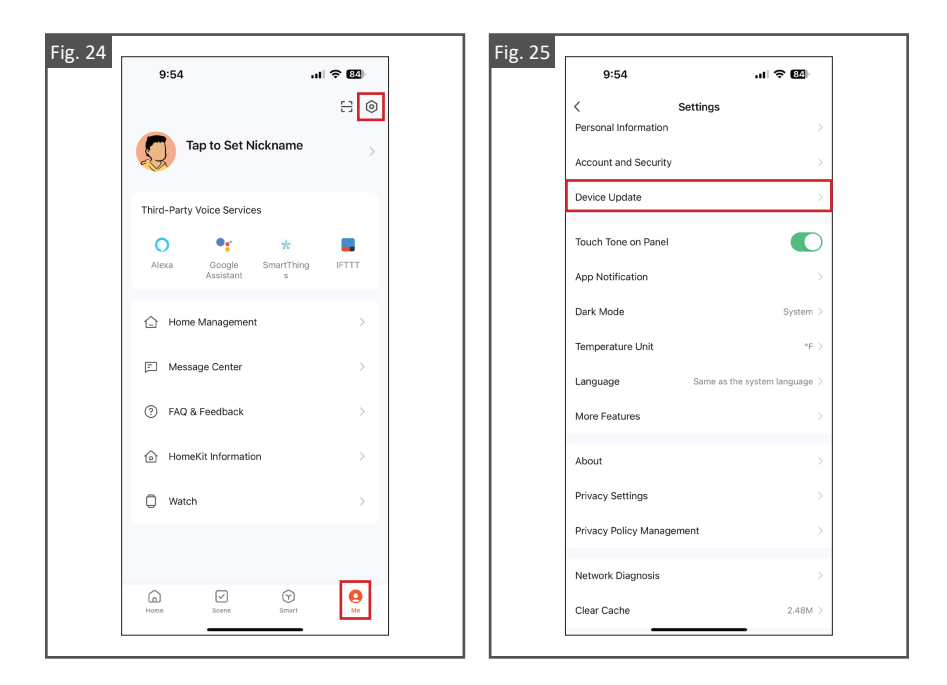

O

 $\oslash$ 

 $\odot$ 

 $\bigcircledS$ 

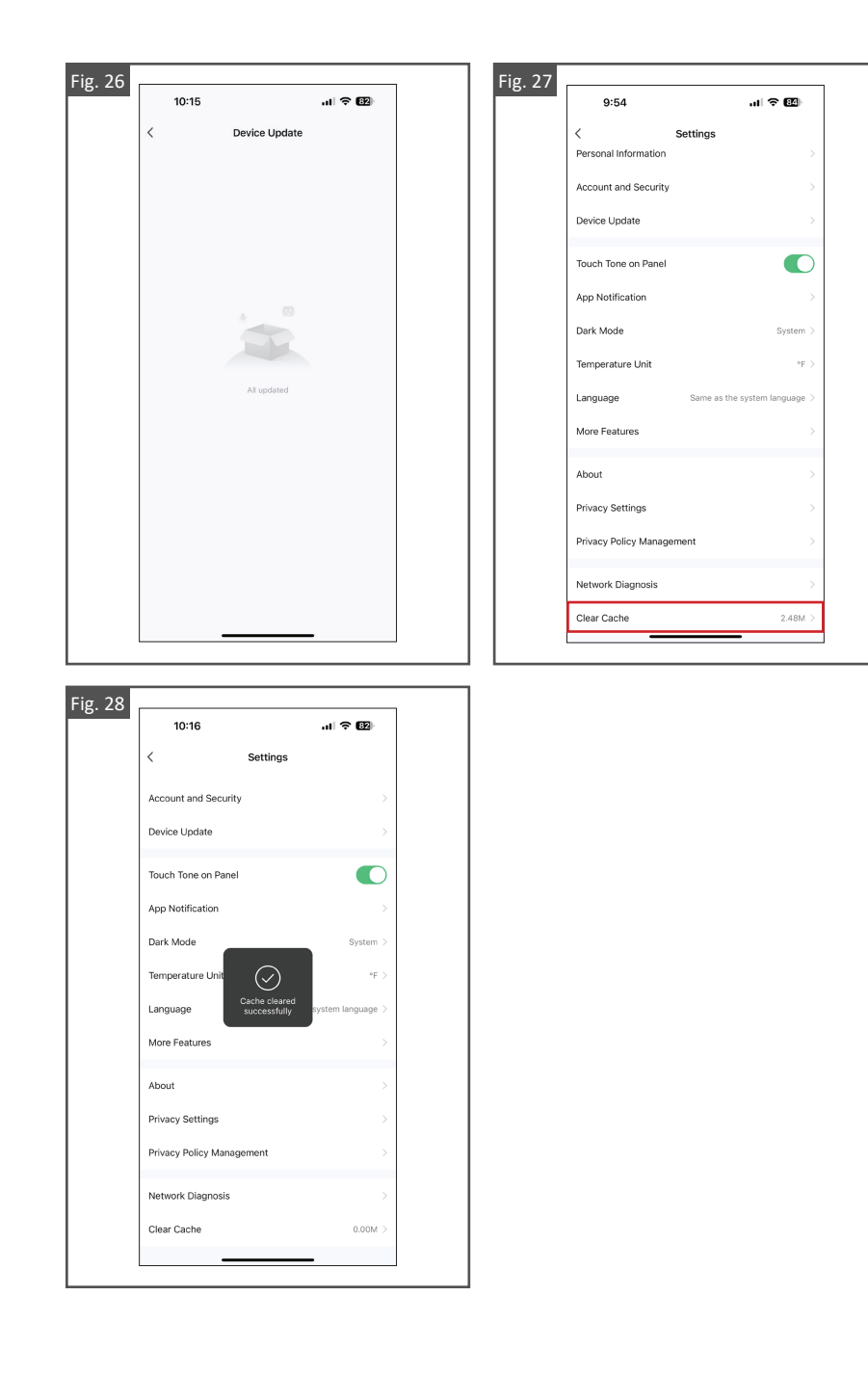

# **INTEGRACIÓN DE LA APLICACIÓN TUYA SMART**

# **Integrar la aplicación Tuya Smart con el control inteligente**

- 1. Inicie sesión en la aplicación Tuya Smart.
- 2. Mantenga oprimido el botón de encendido del control inteligente hasta que empiece a parpadear el sistema de iluminación FortressAccents. Esto indica que el control inteligente está en modo de integración. **Debe mantener oprimido el botón por aproximadamente 8 segundos.**
- 3. Cuando estén parpadeando las luces del sistema de iluminación, los dispositivos descubiertos aparecerán automáticamente en la pantalla de inicio. Toque "Añadir dispositivo" para integrar el nuevo dispositivo, como se muestra en la Fig. 29.
- 4. Si el dispositivo no aparece automáticamente en la pantalla de inicio, la aplicación Tuya Smart le permite agregar su dispositivo manualmente o mediante escaneo automático. Para agregar el control inteligente se recomienda usar la función de escaneo automático.
- 5. En la aplicación Tuya Smart, vaya a la pantalla de inicio y toque "Añadir dispositivo" o "+" en la esquina superior derecha, como se muestra en la Fig. 30.
- 6. Antes de iniciar el escaneo automático, asegúrese de habilitar los permisos para escanear dispositivos: encienda las funciones de ubicación, Bluetooth y Wi-Fi en las configuraciones de su dispositivo inteligente .
- 7. Cuando las luces del sistema de iluminación estén parpadeando, autorice el escaneo automático y seleccione el dispositivo disponible, como se muestra en la Fig. 31.
- 8. Una vez que el dispositivo descubierto esté integrado, toque "Finalizado" para agregarlo a la aplicación Tuya Smart, como se muestra en la Fig. 32.

### **Notas:**

- Se recomienda tener por lo menos una luz LED cableada al integrar el control inteligente con la aplicación Tuya Smart. Esto le permitirá ver cuando el control entre en modo de integración.
- Se requiere una conexión de red Wi-Fi confiable de 2.4 GHz para integrar exitosamente el dispositivo con el control inteligente.
- Solo se puede integrar un dispositivo a la vez con el control inteligente. Una vez integrado, el control inteligente puede compartirse con otros dispositivos y familiares.
- **NO** lave a presión el control inteligente. Eso podría dañar la unidad permanentemente.

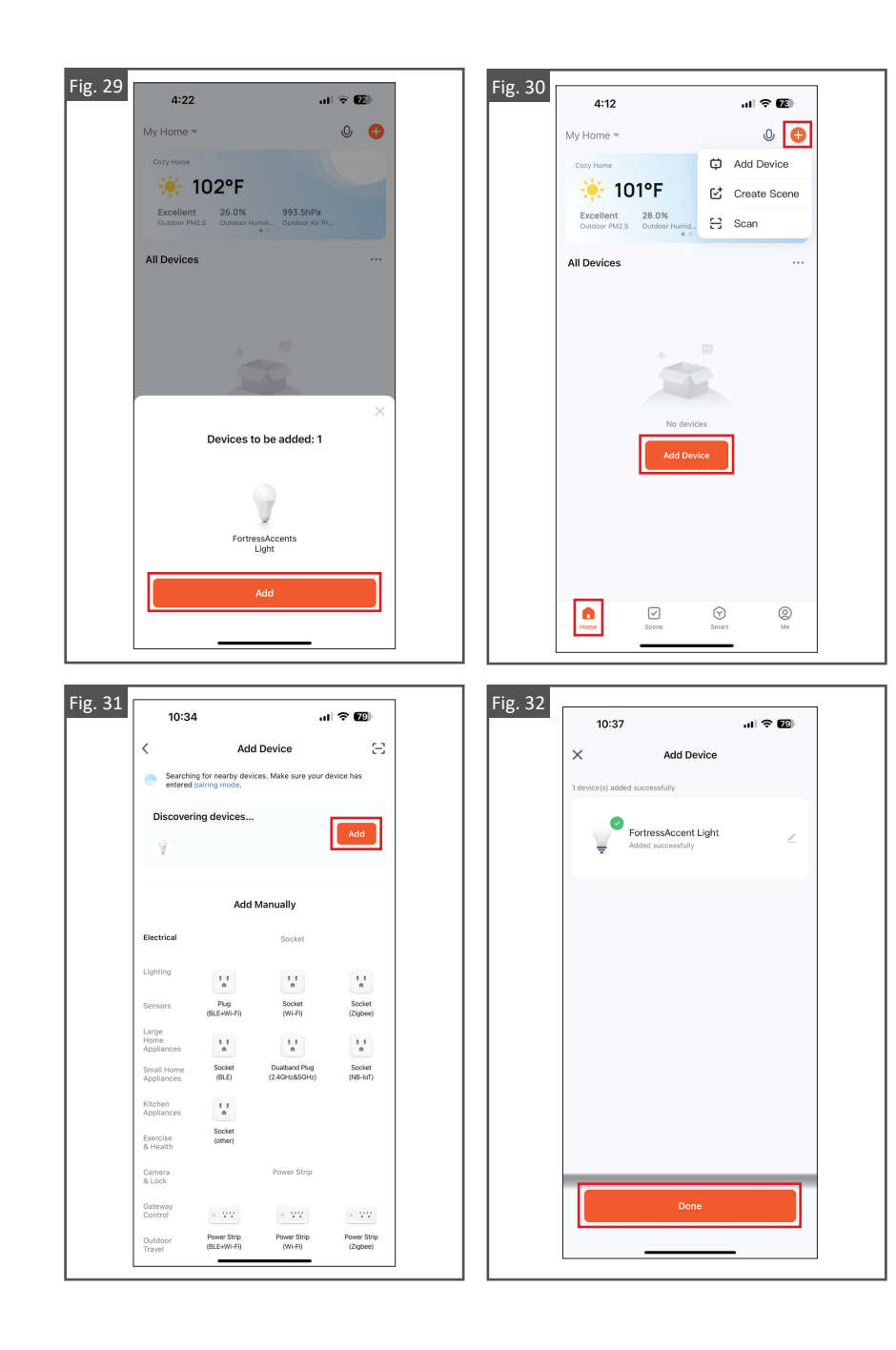

# **NAVEGACIÓN DESDE LA PANTALLA**

Una vez integrado el control inteligente FortressAccents con la aplicación Tuya Smart, puede controlar y manejar el dispositivo desde la pantalla de inicio.

La pantalla "Mi Zona" es exclusiva de Fortress y solo tener acceso a ella cuando la aplicación Tuya Smart está integrada con el control inteligente FortressAccents.

# **Encender y apagar el sistema de iluminación**

- 1. El icono de encendido permite encender y apagar el sistema de iluminación FortressAccents, como se muestra en la Fig. 33.
- 2. Los iconos que muestra el dispositivo integrado indican el estado de encendido, el brillo y el temporizador, como se muestra en la Fig. 34.

### **Nota:**

• Consulte las instrucciones para integrar la aplicación Tuya Smart en las Págs. 15-16.

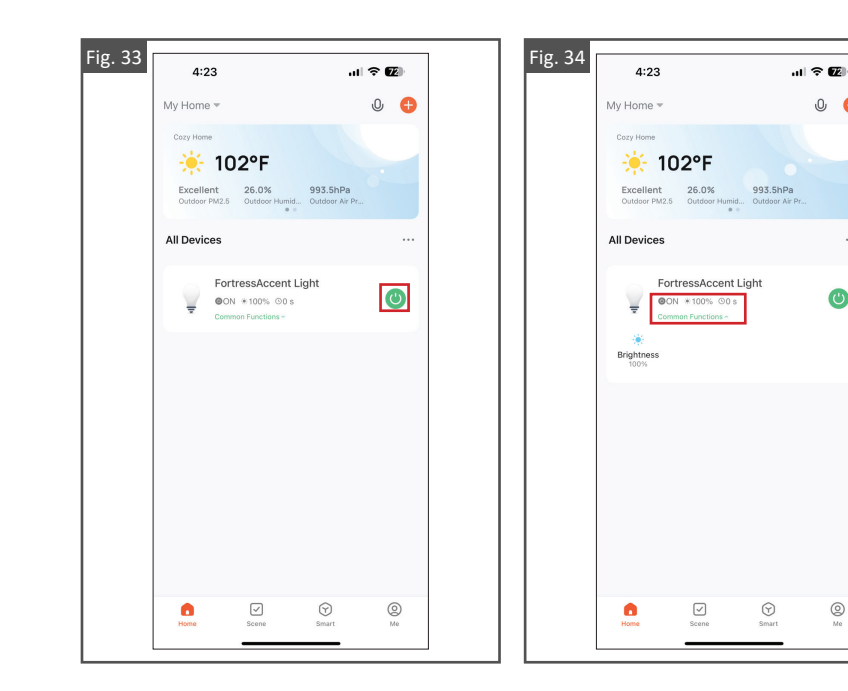

 $\mathcal{O}_J$  $\bullet$ 

 $\bullet$ 

 $\bigcircledS$ 

# **Controlar el brillo**

- 1. En la pantalla de inicio, toque el dispositivo "Luces FortressAccents" para acceder a la pantalla "Mi zona", como se muestra en la Fig. 35.
- 2. En la pantalla "Mi zona", puede ajustar el brillo del sistema de iluminación FortressAccents al deslizar el marcador de izquierda a derecha, como se muestra en la Fig. 36.

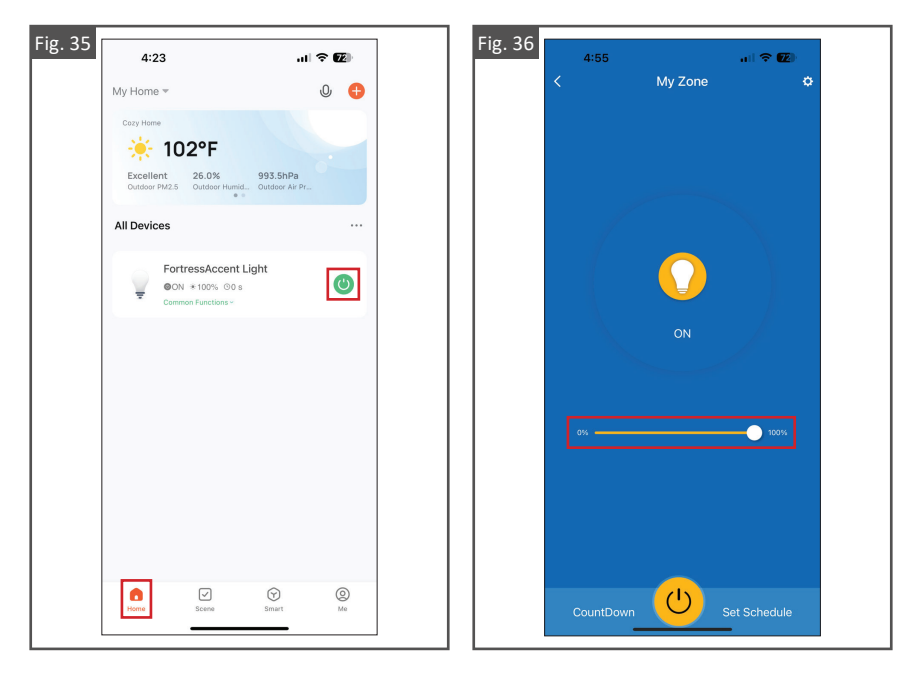

### **Crear una secuencia en cuenta regresiva**

- 1. En la pantalla de inicio, toque el dispositivo "Luces FortressAccents" para acceder a la pantalla "Mi zona", como se muestra en la Fig. 37.
- 2. Toque el icono "Cuenta regresiva" ubicado en la esquina inferior izquierda de la pantalla, como se muestra en la Fig. 38.
- 3. Establezca el periodo regresivo deseado y después seleccione "Confirmar" para completar la acción, como se muestra en la Fig. 39.

### **Nota:**

• La función de cuenta regresiva es un temporizador que sirve para encender y apagar el sistema de iluminación FortressAccents al establecer una demora para llevar a cabo la acción.

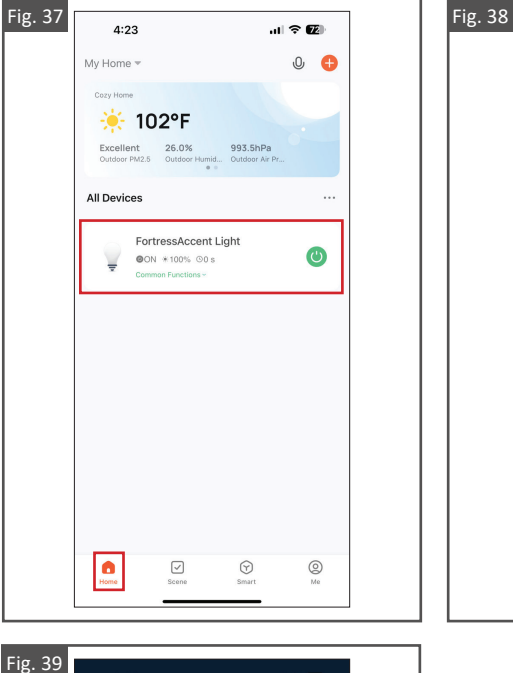

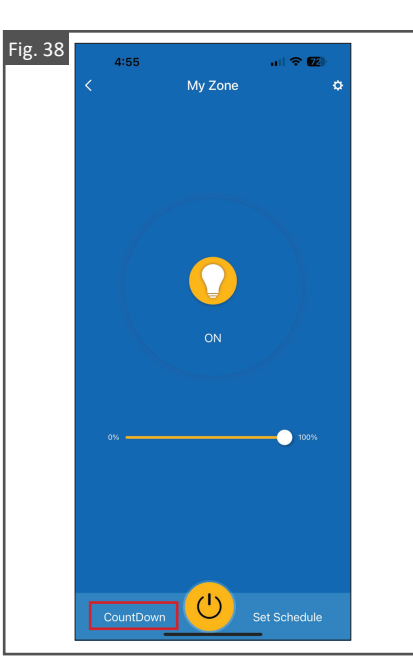

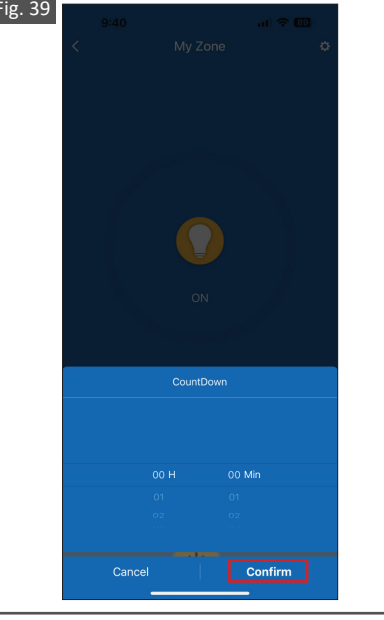

### **Establecer un horario**

- 1. En la pantalla de inicio, toque el dispositivo "Luces FortressAccents" para acceder a la pantalla "Mi zona", como se muestra en la Fig. 40.
- 2. Toque "Crear escena" en la esquina inferior derecha de la pantalla para ver y manejar los horarios del dispositivo, como se muestra en la Fig. 41.
- 3. Toque "Crear escena" en la parte inferior de la pantalla "Crear escena" para crear una nueva regla de automatización, como se muestra en la Fig. 42.
- 4. Indique una hora específica, una acción y el día/los días para configurar la regla. Después toque "Guardar" para crear la tarea deseada, como se muestra en la Fig. 43.

### **Notas:**

- La función "Crear escena" le permite al usuario crear y controlar reglas automatizadas de tareas cotidianas para el sistema de iluminación FortressAccents correspondiente.
- Los horarios nuevos creados en la pantalla "Crear escena" se activan exactamente a la hora especificada.
- Los horarios de amanecer/atardecer creados en la pantalla "Crear escena" se activan a la hora del día especificada y se actualizan automáticamente según el código postal.

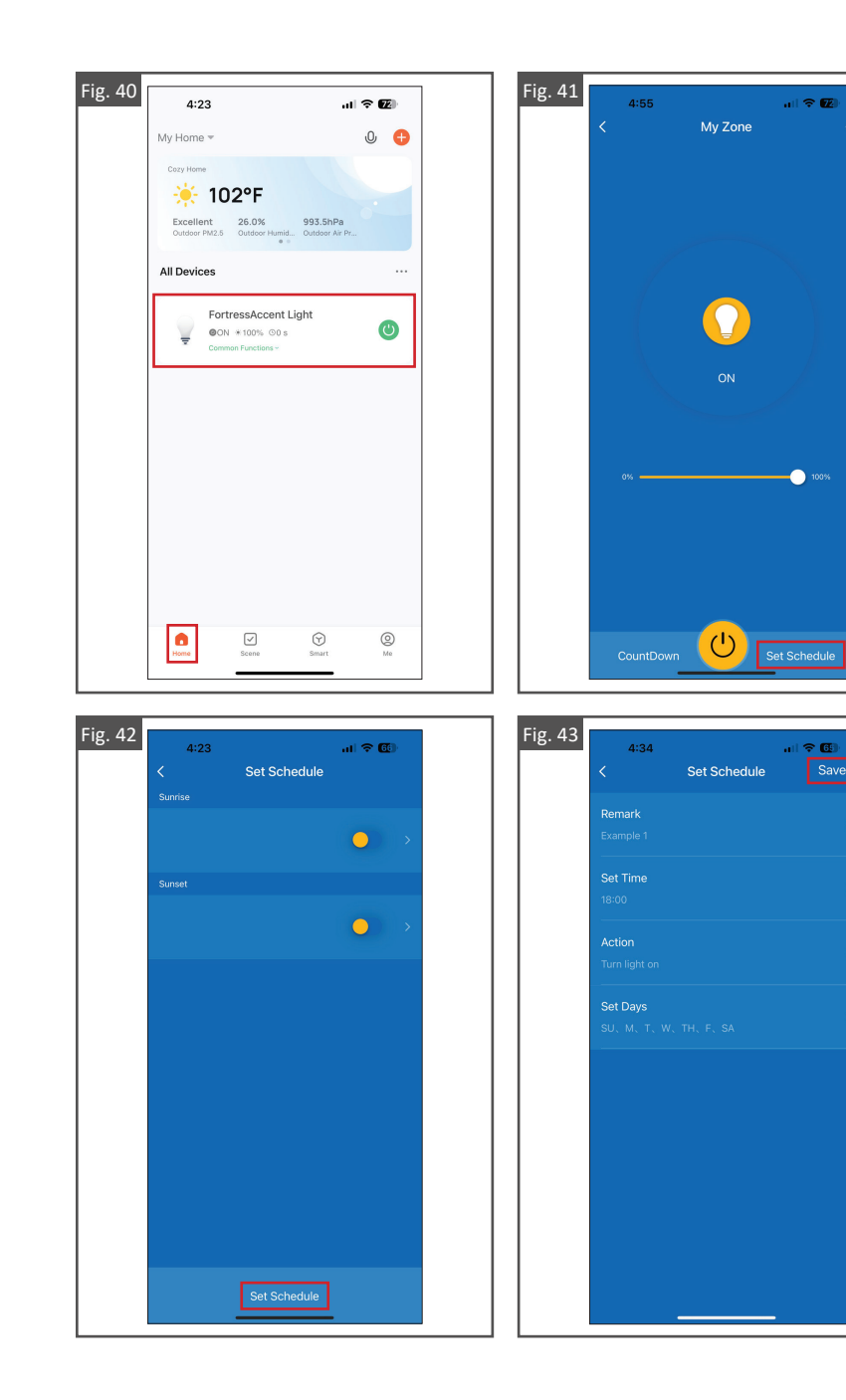

 $\overline{r}$ 

## **CONTROL REMOTO**

Además de la aplicación Tuya Smart, el sistema de iluminación FortressAccents puede controlarse mediante el control remoto.

El control remoto funciona independientemente de la aplicación Tuya Smart. Todos los comandos (encendido, apagado, nivel de brillo) enviados por el control remoto al control inteligente son detectados por la aplicación Tuya Smart, cuando está encendida.

El control remoto está diseñado para ser operado por un solo control inteligente a la vez. Al usar el control remoto para ajustar el sistema de iluminación, asegúrese de que no haya otro control inteligente dentro de un radio de 200 pies.

#### **Nota:**

• El control remoto y el control inteligente no comparten una frecuencia única. Por lo tanto, un control remoto puede afectar varios controles inteligentes dentro de un radio de 200 pies.

### **Controlar el sistema de iluminación (encendido, apagado y brillo)**

- 1. El botón de en medio con el icono de un cuadrado enciende o apaga el sistema de iluminación con un clic.
- 2. Los botones superior e inferior con el icono de un triángulo ajustan el brillo del sistema de iluminación. El botón superior aumenta el brillo del sistema de iluminación, y el botón inferior lo reduce.

#### **Nota:**

• Los botones del control remoto no son para mantenerse oprimidos. Es necesario oprimir los botones varias veces para enviar cada comando al control inteligente.

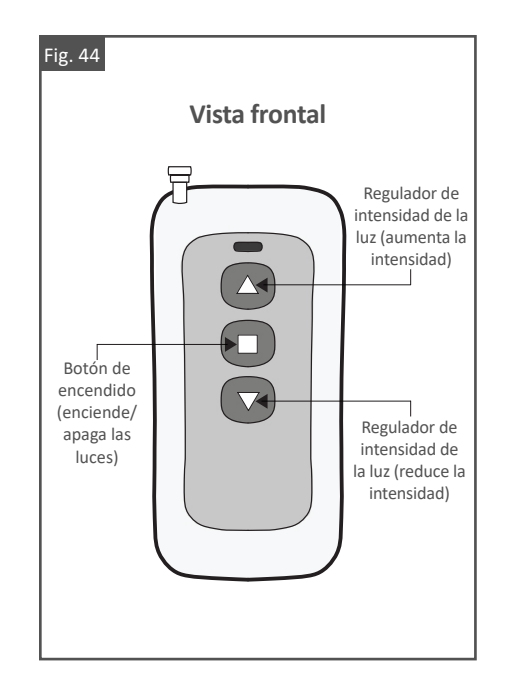

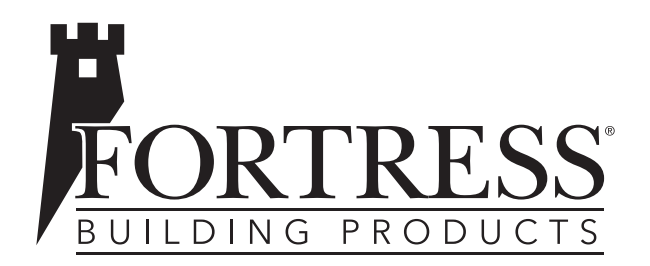

# **FORTALECE EL FUTURO. FortressBP.com** | 866.323.4766

© 2023 Fortress Building Products.

24 NAVEGACIÓN DE LA APLICACIÓN DE LA APLICACIÓN TUYA SE EL ENTRE DE LA APLICACIÓN TUYA DE LA APLICACIÓN TUYA D<br>24 NAVEGACIÓN DE LA APLICACIÓN DE LA APLICACIÓN TUYA SE EL ENTRE DE LA APLICACIÓN DE LA APLICACIÓN DE LA APLIC A menos que se indique lo contrario, todos los nombres propios son marcas comerciales de Fortress Iron, LP. Todos los derechos reservados.